## **Registrare carichi e scarichi di magazzino**

WinCoge permette di gestire la movimentazione del magazzino: per esempio registrare la merce in entrata, emettere ddt (o fatture immediate) di scarico a cliente, emettere ddt a fornitori o clienti con causali liberamente definibili, registrare resi in arrivo o in uscita, ecc.

Tramite la distinta base è possibile registrare gli scarichi a produzione e caricare i prodotti finiti o semilavorati.

E prevista la gestione della tracciabilità lotti.

I documenti come per esempio ddt vendita, carichi magazzino, ddt resi a fornitore, fatture accompagnatorie e tutti i documenti che movimentano il magazzino fanno riferimento ad un **tipo documento**.

I principali tipi documento sono già predisposti nel programma, altri si possono aggiungere e personalizzarne le impostazioni a seconda delle esigenze: possiamo impostare tipi con o senza movimentazione del magazzino, per emettere documenti in uscita o in entrata, con layout di stampa standard o personalizzato, ecc

In questo testo viene descritto come registrare un documento che movimenta il magazzino.

Aprire dal menu *emissione fatture ddt e movimentazione magazzino*:

Bisogna prima di tutto selezionare il **tipo documento**, per esempio il carico da fornitore.

**Nuovo**: per inserire un nuovo documento

**Apri**: un documento già inserito lo si può riaprire, modificare, e ristampare.

Attenzione: il tipo documento selezionato deve essere impostato con una adeguata *causale movimentazione magazzino*. Le impostazioni dei tipi documento sono personalizzabili: per verificare e/o modificare tutte le impostazioni premere **modifica impostazioni del tipo**

Archivi Magazzino/Fatture/DDT/Ordini Registrazioni e star Emissione Fatture ddt e movimenti magazzino Ordini Clienti/Offerte/Preventivi Ordini Fornitori

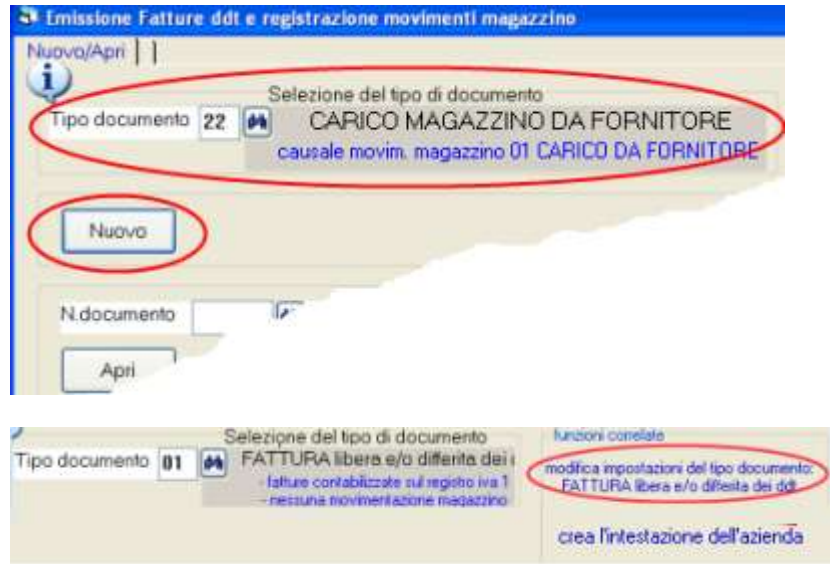

<sup>5</sup> Emissione Fatture ddt e registrazione movimenti magazz Nuovo/Apri nuovo documento:CARICO MAGAZZINO DA FC

03/12/09

Riferimenti ddt carico: data 01/12/09 numero 12:

柴

 $Co$ 

AB.C. FORNITURE

d4

N.copie stampa 1

45

5001

*i* /N.Documento

Data

Intestazione

Fornitore

Magazzino da caricare

Righe

Premuto nuovo appare la schermata per inserire i dati del nuovo documento:

Ogni documento è composto da **dati di intestazione**, **righe** ed altri dati. Impostiamo la **data**, il codice del **fornitore** e gli estremi del documento ricevuto.

**documento**

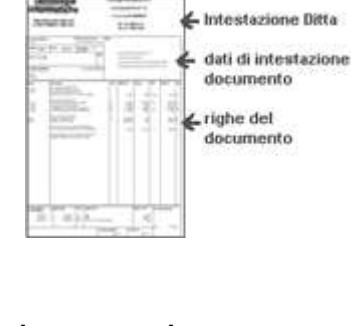

Il campo **magazzino da caricare o scaricare** serve per la gestione multi magazzino e depositi descritta nell'apposita sezione.

L'icona **allega doc** permette di allegare tramite scanner il documento originale alla registrazione.

Passiamo alla schermata **righe**. Le righe contengono i codici dei prodotti, la

descrizione, quantità e prezzi.

Appaiono i pulsanti nuova riga, scarico ordini ecc. che in base alle impostazioni del tipo documento possono essere abilitati o disabilitati; per esempio negli scarichi appare abilitato il pulsante *nuova riga con selezione lotto da scaricare*. Potremo anche utilizzare un lettore di codici a barre. I dettagli per lo scarico ordini, la tracciabilità dei lotti, i codici a barre si trovano nelle apposite sezioni.

Vedremo ora l'inserimento di una nuova riga

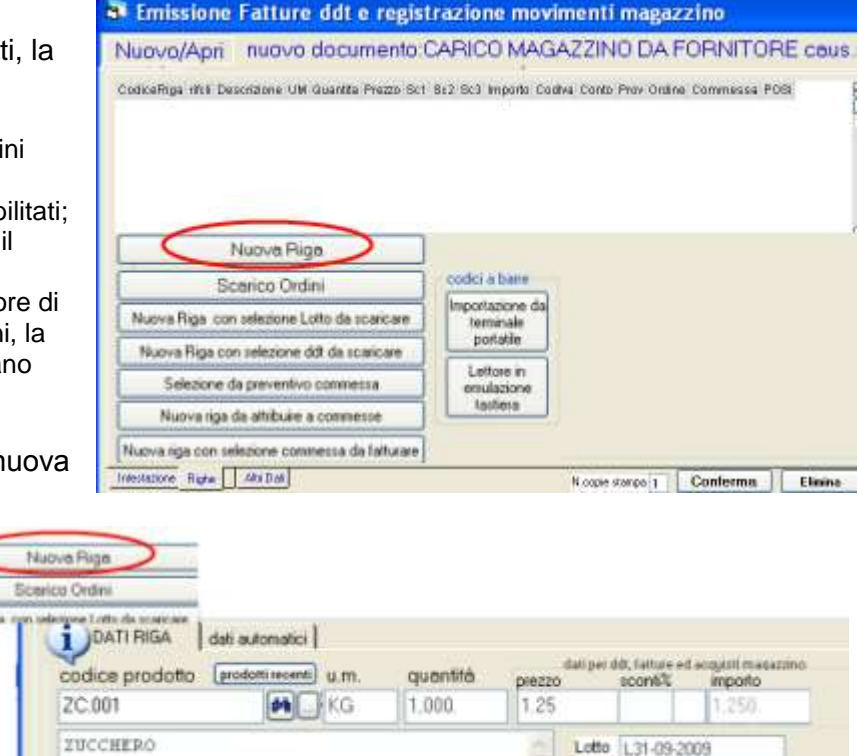

Data scadenza 31/12/12 Conferma Riga

Elimina Riga

impostazioni ditta) Per gestire la tracciabilità bisogna inserire il numero lotto e (opzionale) la data scadenza.

Confermiamo la riga con **conferma riga**.

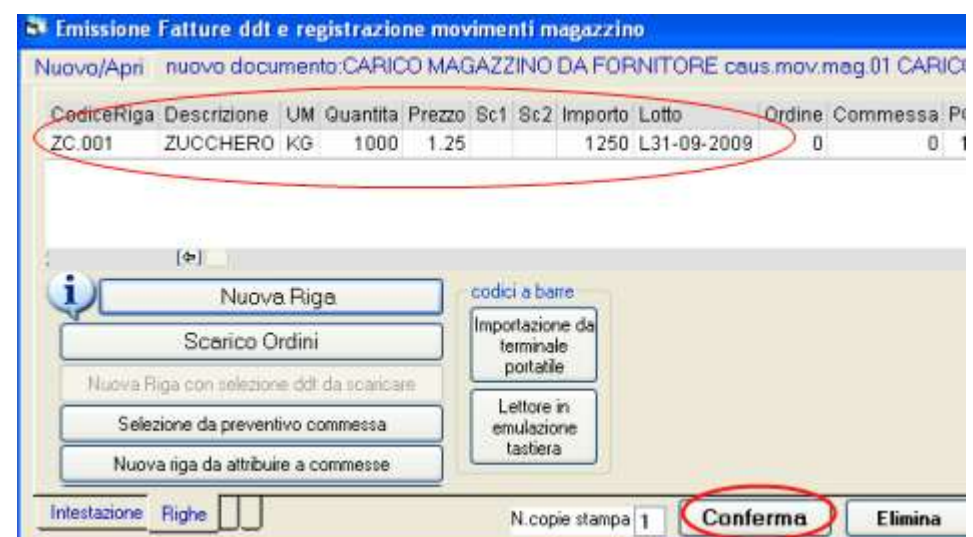

Completata l'inserimento delle righe dobbiamo premere **conferma**.

Solo a questo punto il documento sarà salvato ed il programma provvederà agli aggiornamenti necessari in base al tipo documento: scaricherà o caricherà il magazzino, scaricherà gli ordini, memorizzerà il costo ultimo e medio, ecc.

Poi il programma ci consente di stampare il documento: se si tratta di merce in entrata stamperà un documento interno che potrà essere allegato alla bolla ricevuta da fornitore, se di tratta di un ddt di consegna o di una fattura accompagantoria emetterà il documento.

Nella **casella combinata con la tendina** si può selezionare la stampante tra quelle configurate nel computer, oppuresalvarlo in pdf**.**

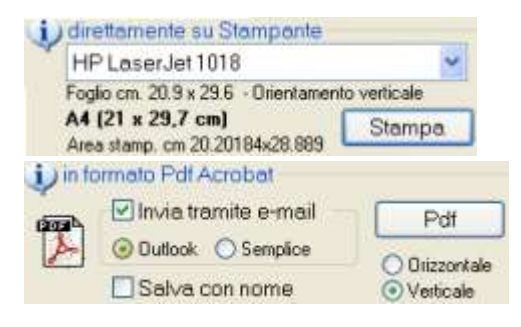

La riga viene inserita nella griglia in alto.

Premiamo **nuova riga**,

base ad una serie di

fornitori, tipi documento ed

Inseriamo un **codice prodotto**, la **quantità** ed il costo di acquisto. (digitando un codice appaiono automaticamente la descrizione, l'unità di misura, il prezzo, ecc. in

impostazioni in anagrafica prodotti,

## Per **modificarla fare doppio click** sulla riga.

Possiamo premere ancora nuova riga per caricare inserire altri prodotti.

Sul programma trovi i simboli con istruzioni in dettaglio